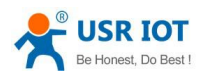

# USR-G800-42 User Manual

File Version: V1.0.5

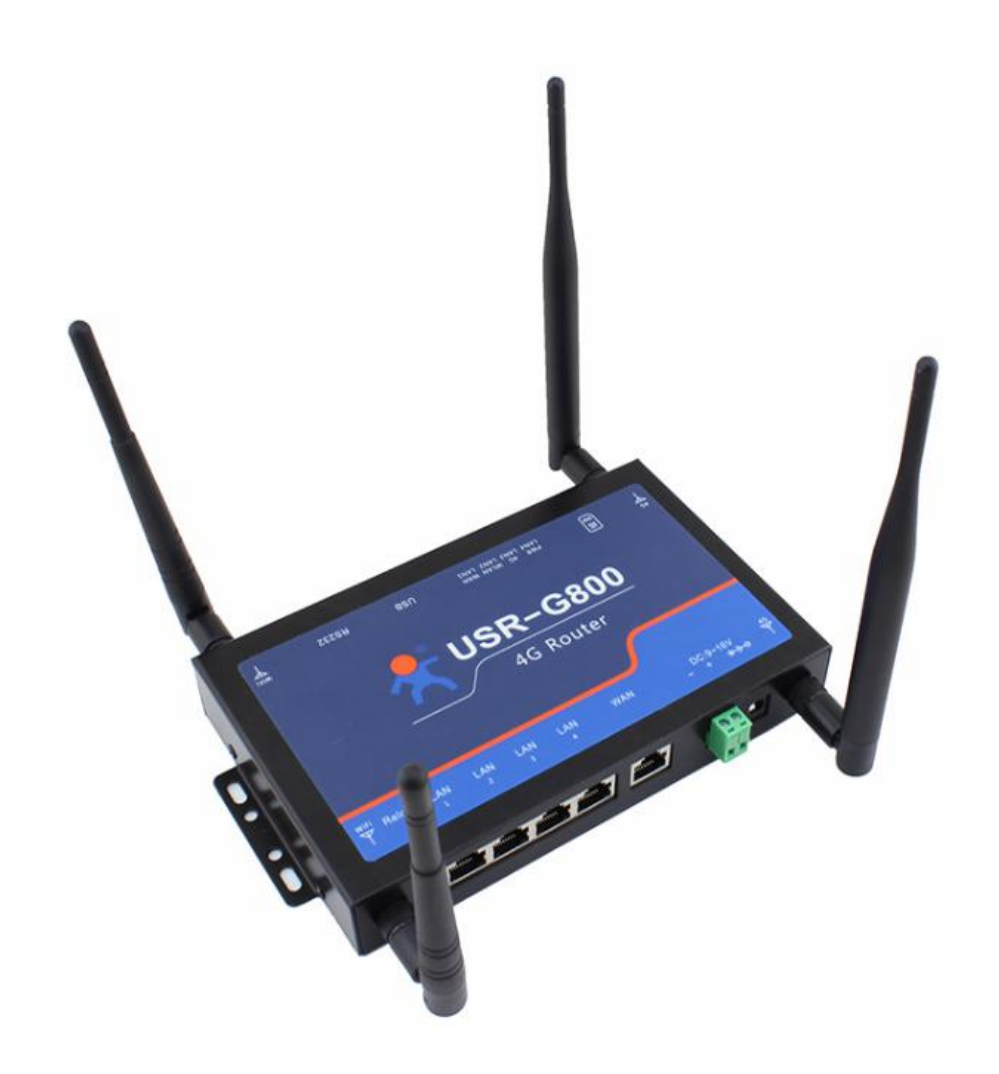

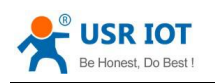

# **CONTENTS**

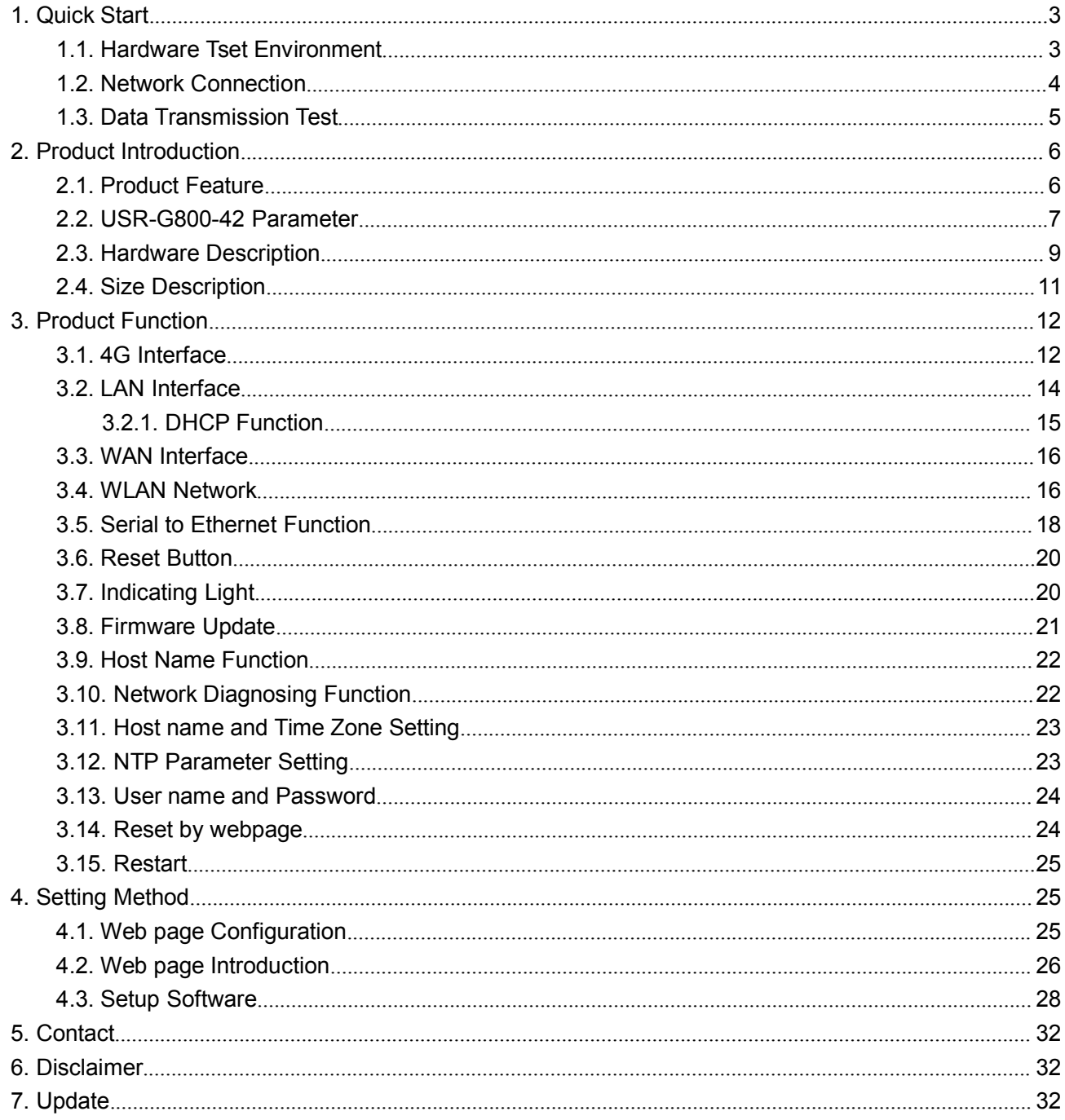

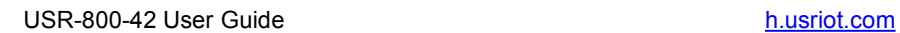

<span id="page-2-1"></span><span id="page-2-0"></span>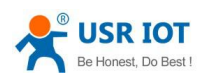

# **1. Quick Start**

USR-G800-42 is a 4G wireless router which provides a solution for user's device to access 4G network. It is based on industrial high-performance embedded structure. And plays an important role in data transmission fields such as smart home, industrial control etc.

This chapter aims at getting start USR-G800-42 quickly. It's recommended that user read this chapter systemically and operate it according to instructions.

Any questions can be submitted to our customer support center: **[Http://h.usriot.com](http://h.usriot.com)**

#### **1.1.** Hardware Tset Environment

Connect USR-G800-42 with PC by RS232 serial cable and RJ45 cable.

<Note>:

1. RS232 serial cable have to be female to female cross line

2. Four LAN ports, one of them (LAN1-LAN4) can be connected with PC

Hardware connection as below:

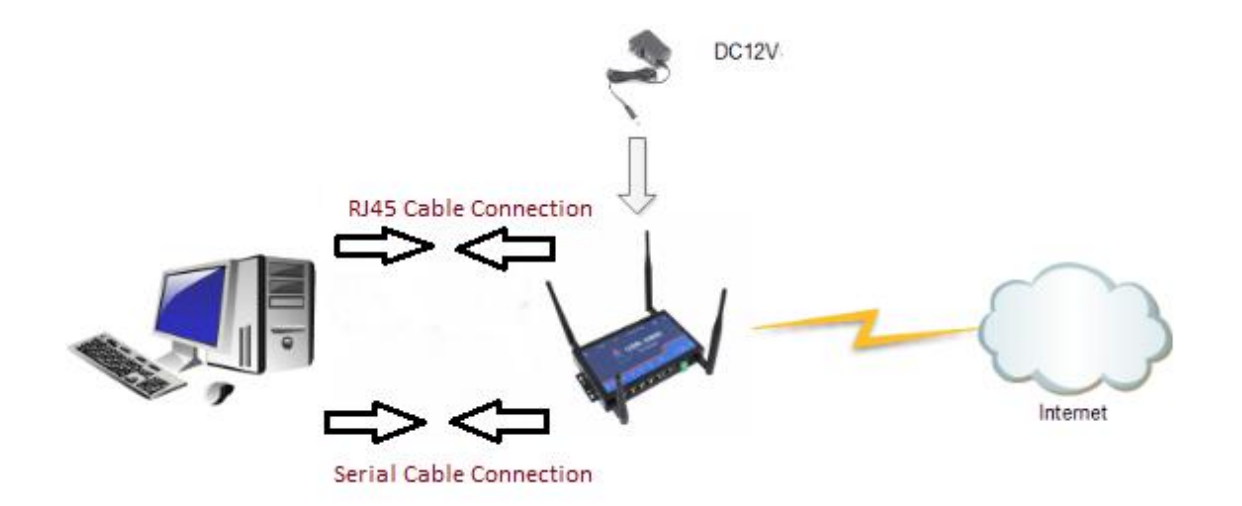

<span id="page-3-0"></span>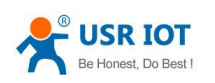

### **1.2.Network Connection**

Please refer to the following steps:

- 1. Put SIM card into router
- 2. Install WIFI antenna and 4G antenna
- 3. Connect PC and router by RJ45 cable, anyone of LAN port(LAN1-LAN4) can be connected.
- 4.Configure PC's network connection. Choose to obtain IP automatically, such as the below:

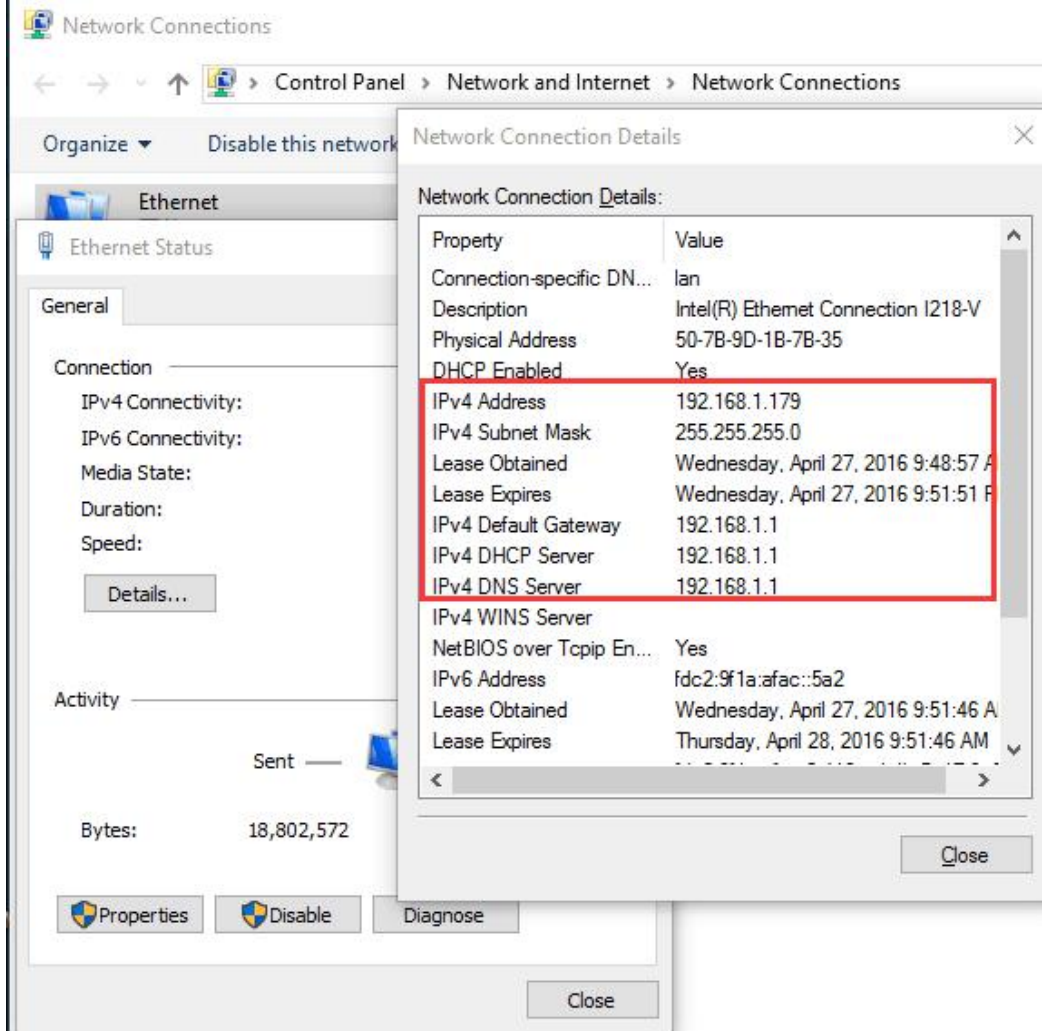

- 5. Power on router by DC 12V
- 6. Indicate that the connection is successful when indicating light of USR-G800-42 starts to blink

<span id="page-4-0"></span>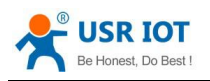

## **1.3.Data Transmission Test**

Parameter of USR-G800-42:

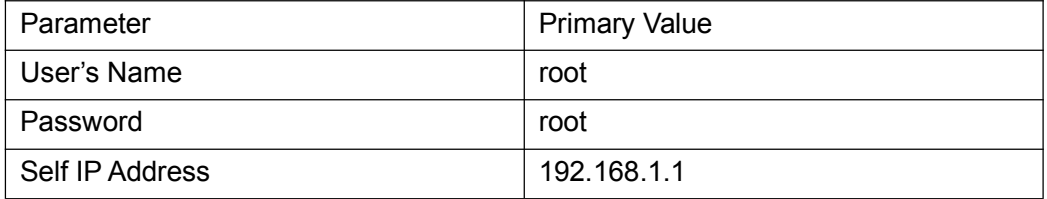

Enter **<http://192.168.1.1>** to open web page of router:

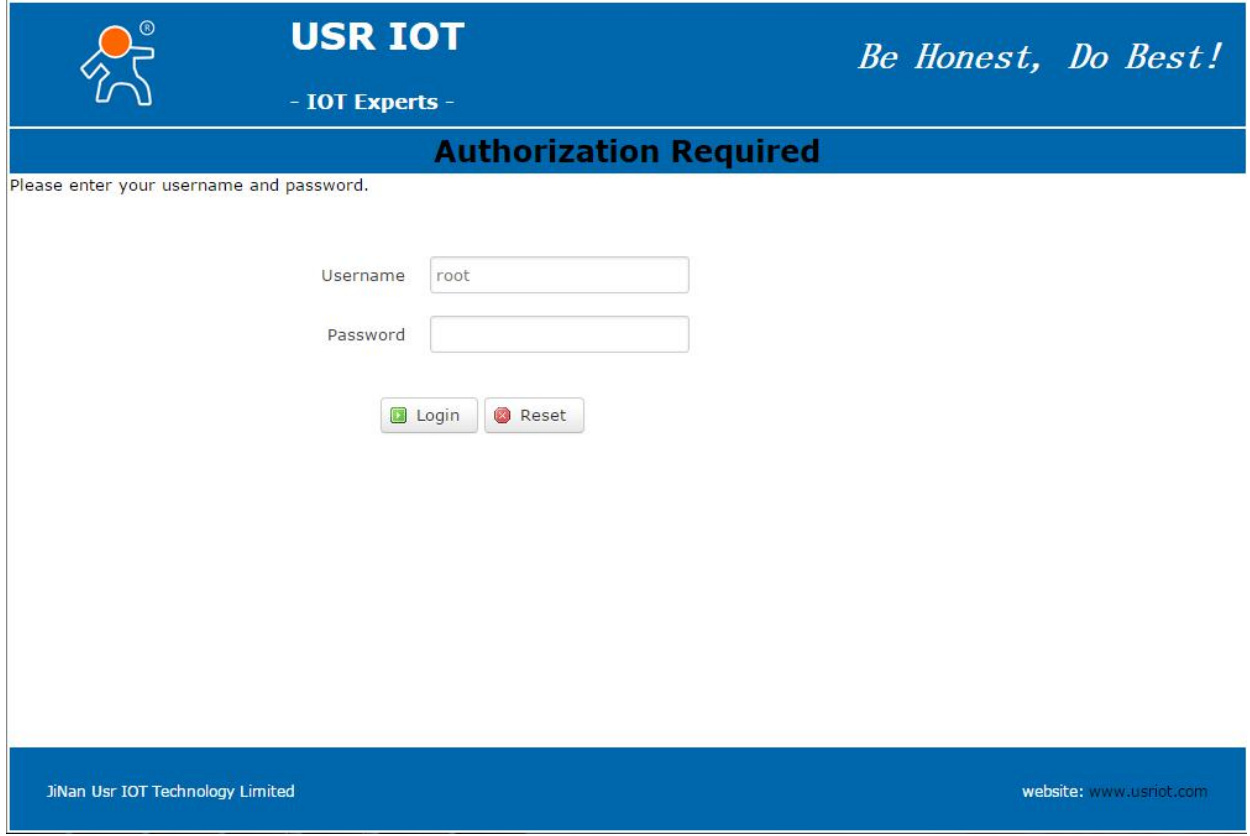

<span id="page-5-1"></span><span id="page-5-0"></span>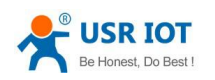

# **2. Product Introduction**

USR-G800-42 is a 4G wireless router which provides a solution for user's device to access 4G network. It is based on industrial high-performance embedded structure. And plays an important role in data transmission fields such as smart home, industrial control etc.

USR-G800-42 supports one WAN port, four LAN ports, WLAN network and 4G. It also supports data transparent transmission between RS232 serial port and 4G network.

#### **2.1. Product Feature**

- It has one WAN port and four LAN ports
- Support WLAN wireless network
- Support 4G module with Mini-PCIE interface.

TD-LTE: Band 38/39/40/41

 $FDD-I TF$ : Band 1/3

WCDMA: Band 1 / 8

TD-SCDMA: Band 34/39

GSM/GPRS/EDGE: Band 3/8

- Multiple indicating lights
- Data transparent transmission between RS232 and 4G network
- Web page configuration
- A key to restore factory setting
- Both LAN and WAN port with a rate of 10/100Mbps
- ◆ Support VNP (PPTP/L2TP), PPPOE, DHCP
- Support APN card, SIM card slot is in drawer type
- Firewall function and static router configured
- Support DDNS and port-forwarding
- Traffic service, and the traffic rate can be limited according to interface or IP
- Support dual SSID of WIFI
- Support WIFIDOG

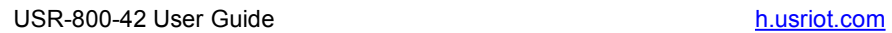

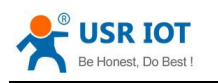

## <span id="page-6-0"></span>**2.2. USR-G800-42 Parameter**

#### **Product Parameter**

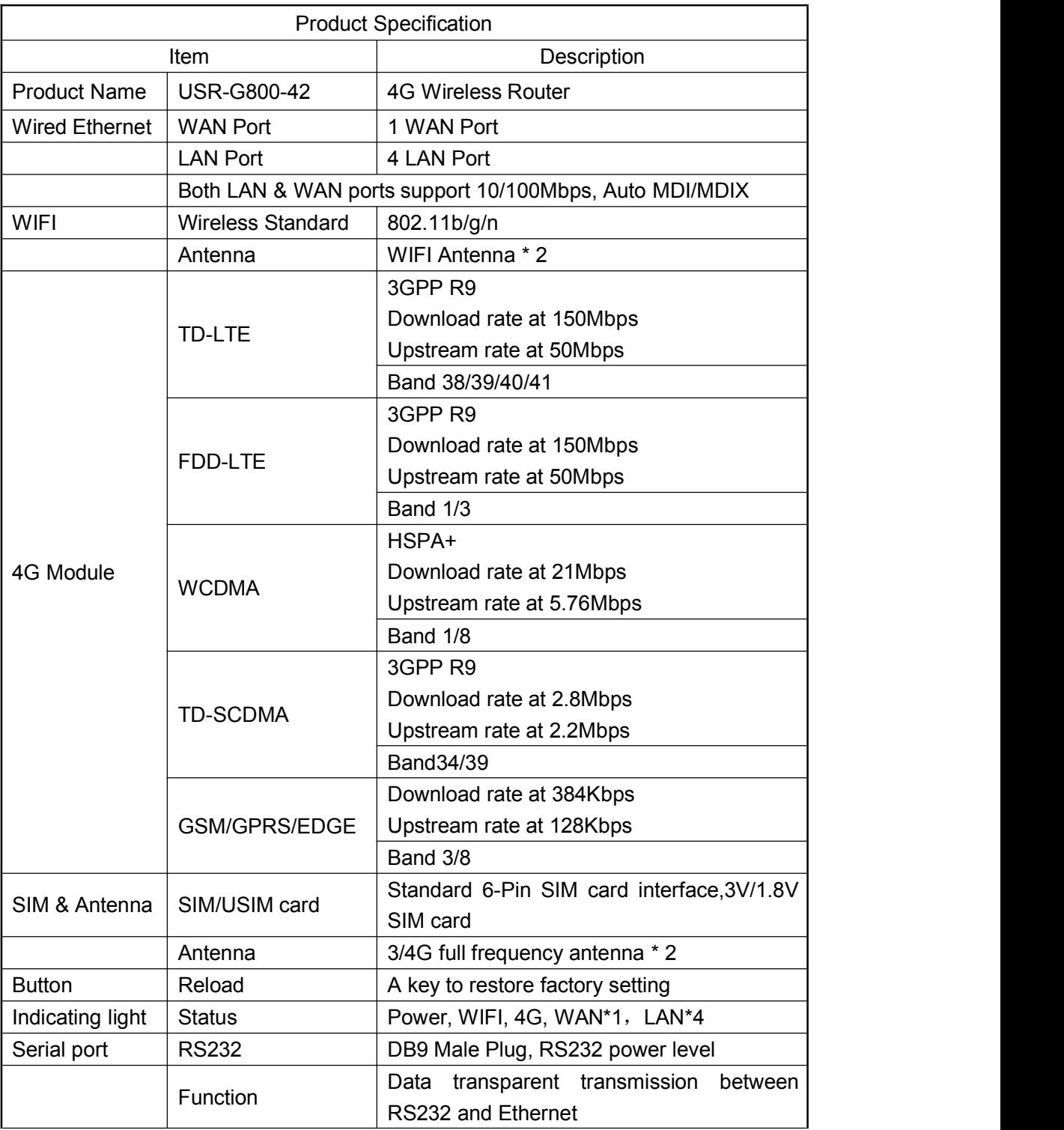

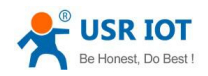

#### Consumption Parameter

The following data is obtained from the test in the situation of full-speed working, testing is based on the connection of WIFI and one LAN port ,10Kbyte/s data transmission speed.

Store moisture | 5%~90%

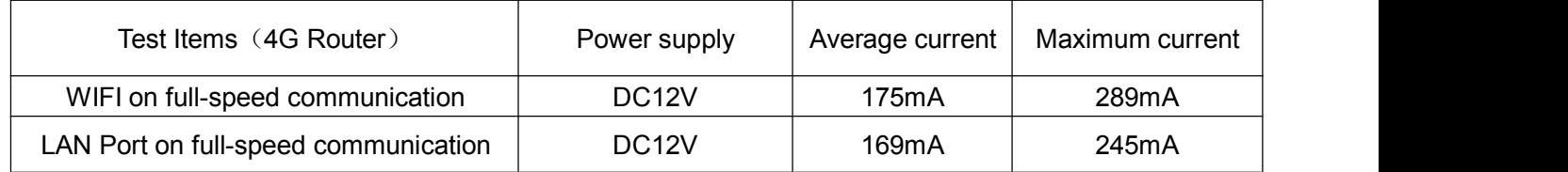

Consumption value is obtained under 12V power supply and full-speed working:

Average consumption: 2.1W; Max consumption: 3.5W.

Average current:175mA; Maximum current: 289mA.

<span id="page-8-0"></span>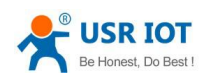

## **2.3.Hardware Description**

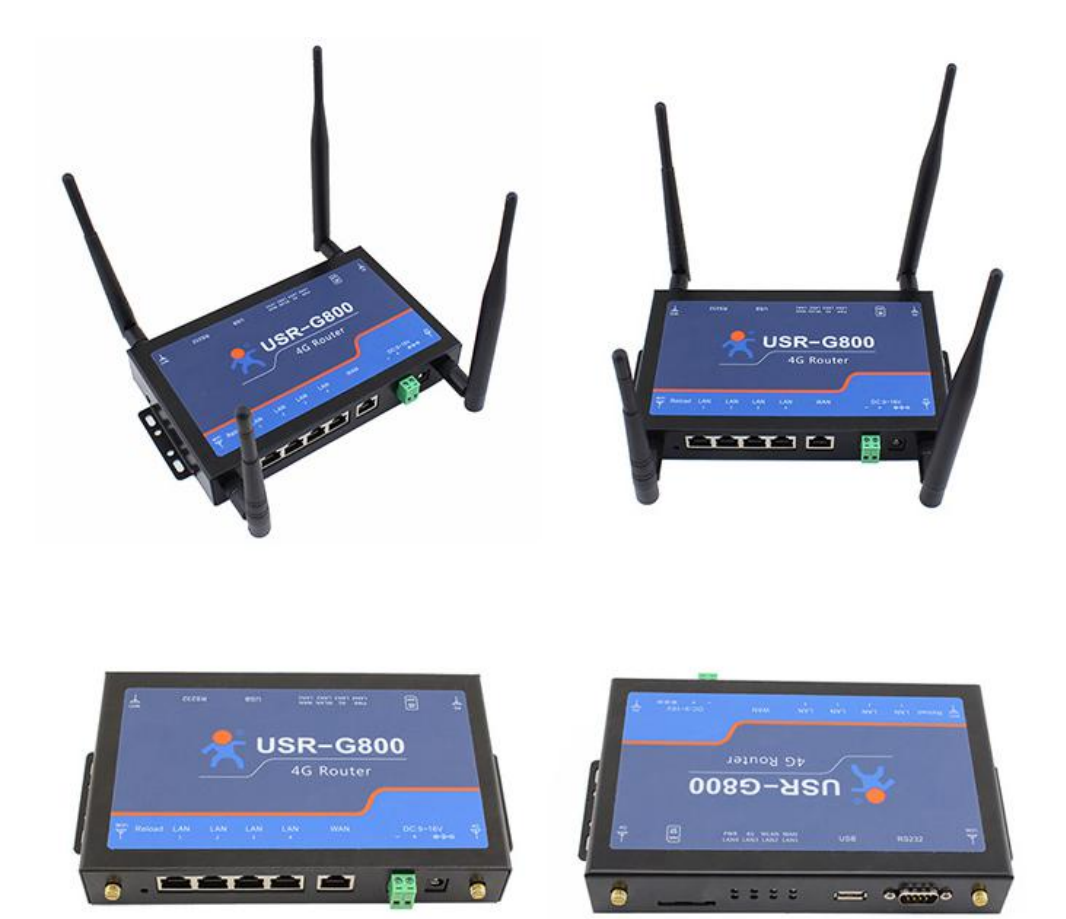

#### Hardware description is as below:

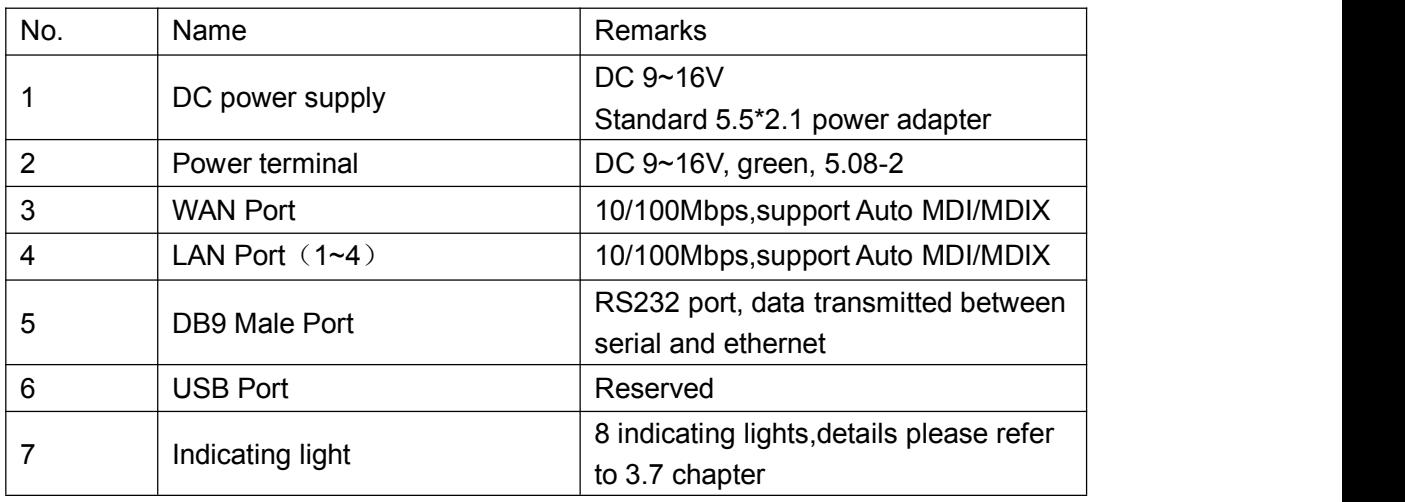

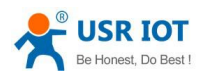

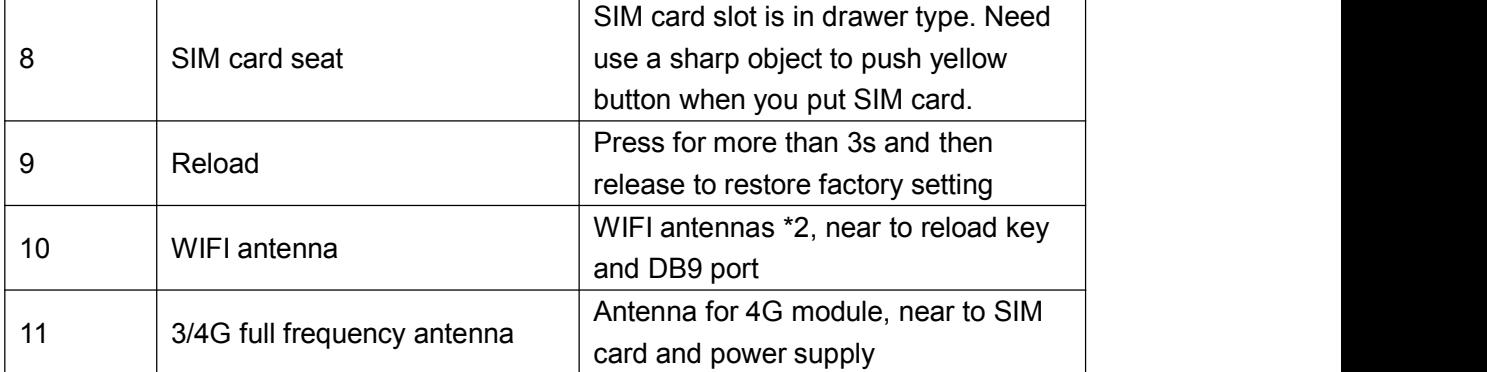

#### <Note>

Please note that the difference between WIFI and 4G antenna.

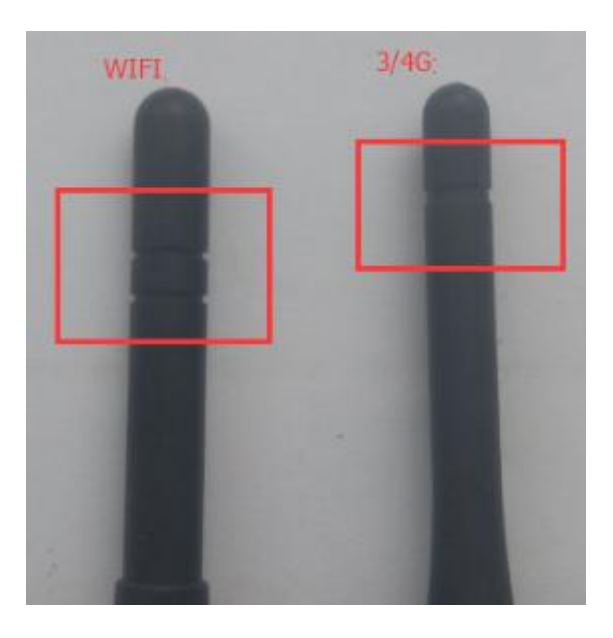

<span id="page-10-0"></span>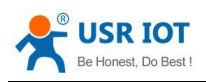

## **2.4.Size Description**

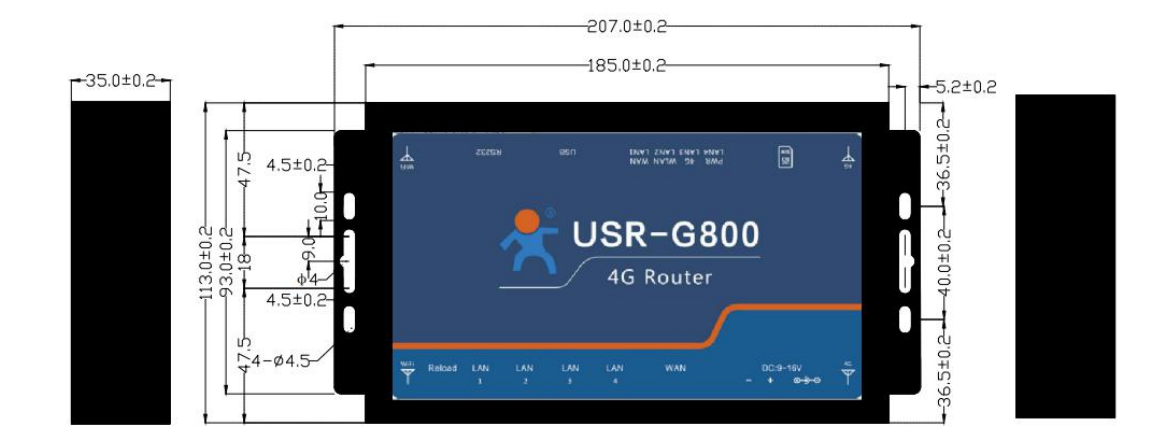

Note:

- $\triangleright$  Sheet metal casing, PCB is fastened onto the bottom with screws
- $\triangleright$  Settled holes for C45 Din rail in the two sides
- Size at 207 \* 113 \*35mm (Not including power termial, antenna)

<span id="page-11-1"></span><span id="page-11-0"></span>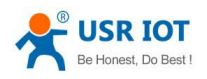

# **3. Product Function**

This chapter introduces all function of USR-G800-42, basic frame:

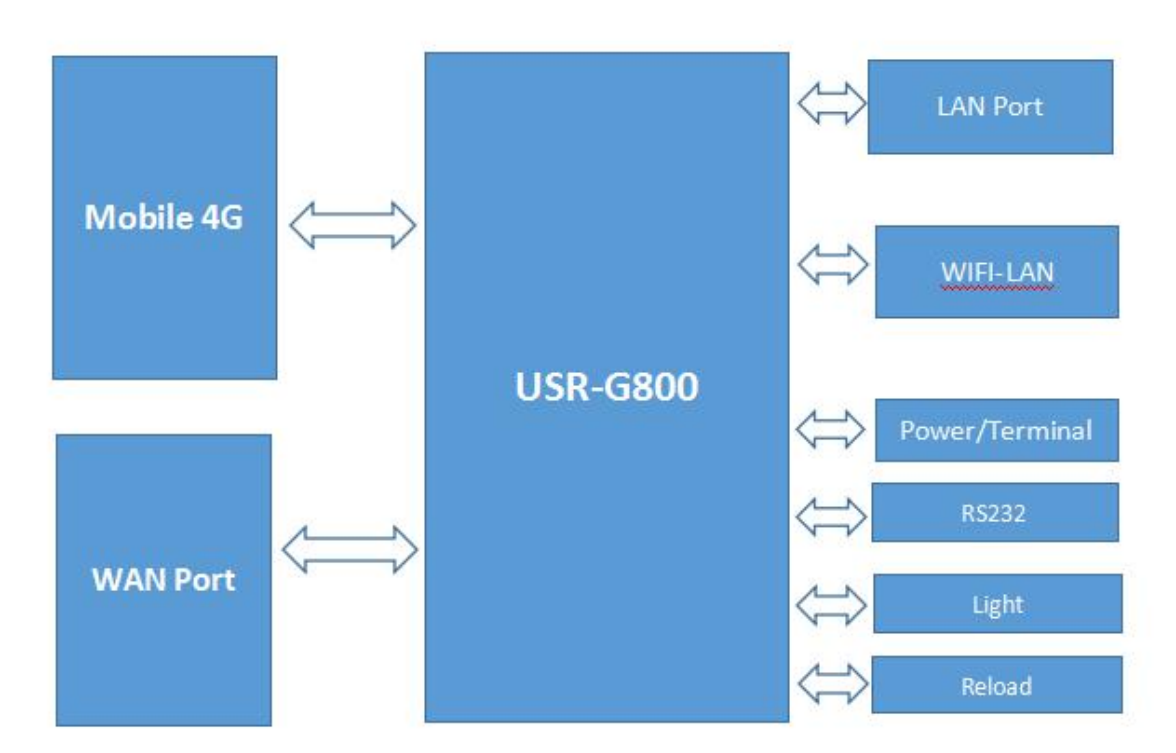

## **3.1. 4G Interface**

USR-G800-42 support 4G communication module interface which can be used to visit outer networks.

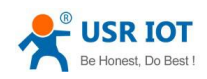

**USR-G800** 

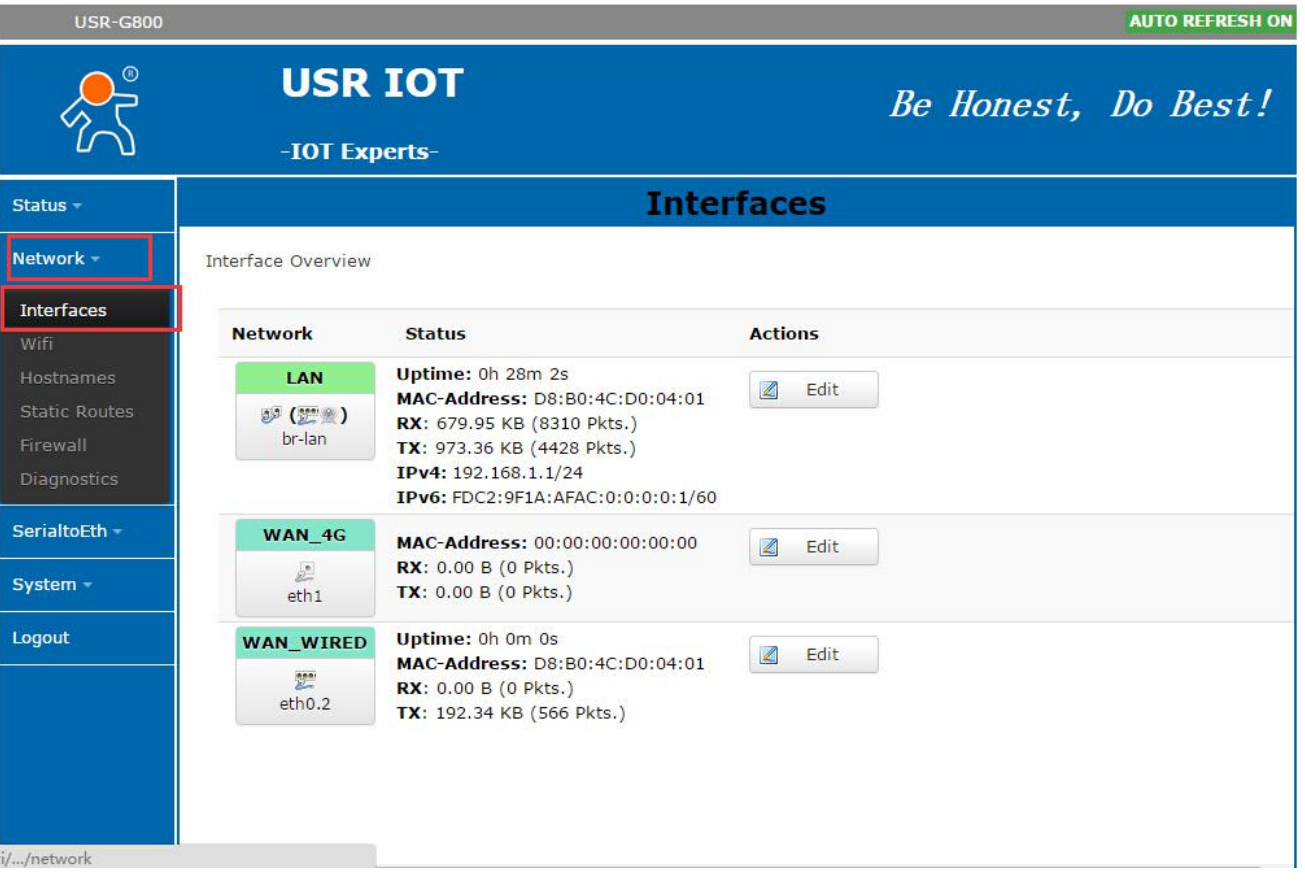

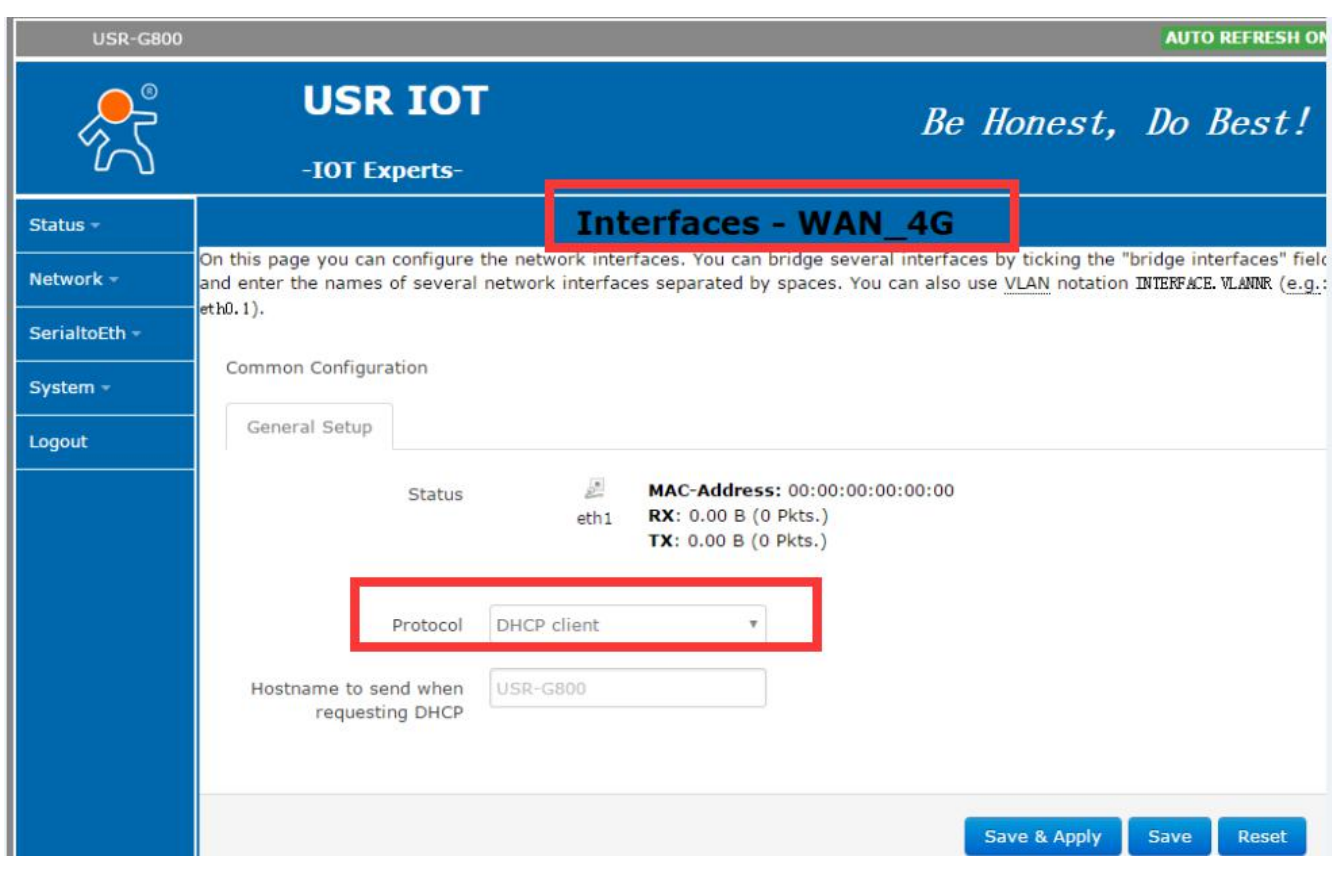

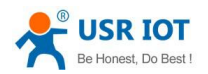

#### <span id="page-13-0"></span><Note>

- Mini-PCIE hardware interface
- Support the below band:

TD-LTE: Band 38/39/40/41

FDD-LTE: Band 1/3

WCDMA: Band 1 / 8

TD-SCDMA: Band 34/39

GSM/GPRS/EDGE: Band 3/8

- Protocol should be chosen for DHCP (default selection)
- Router will prefer using 4G network, and then WAN port

### **3.2.LAN Interface**

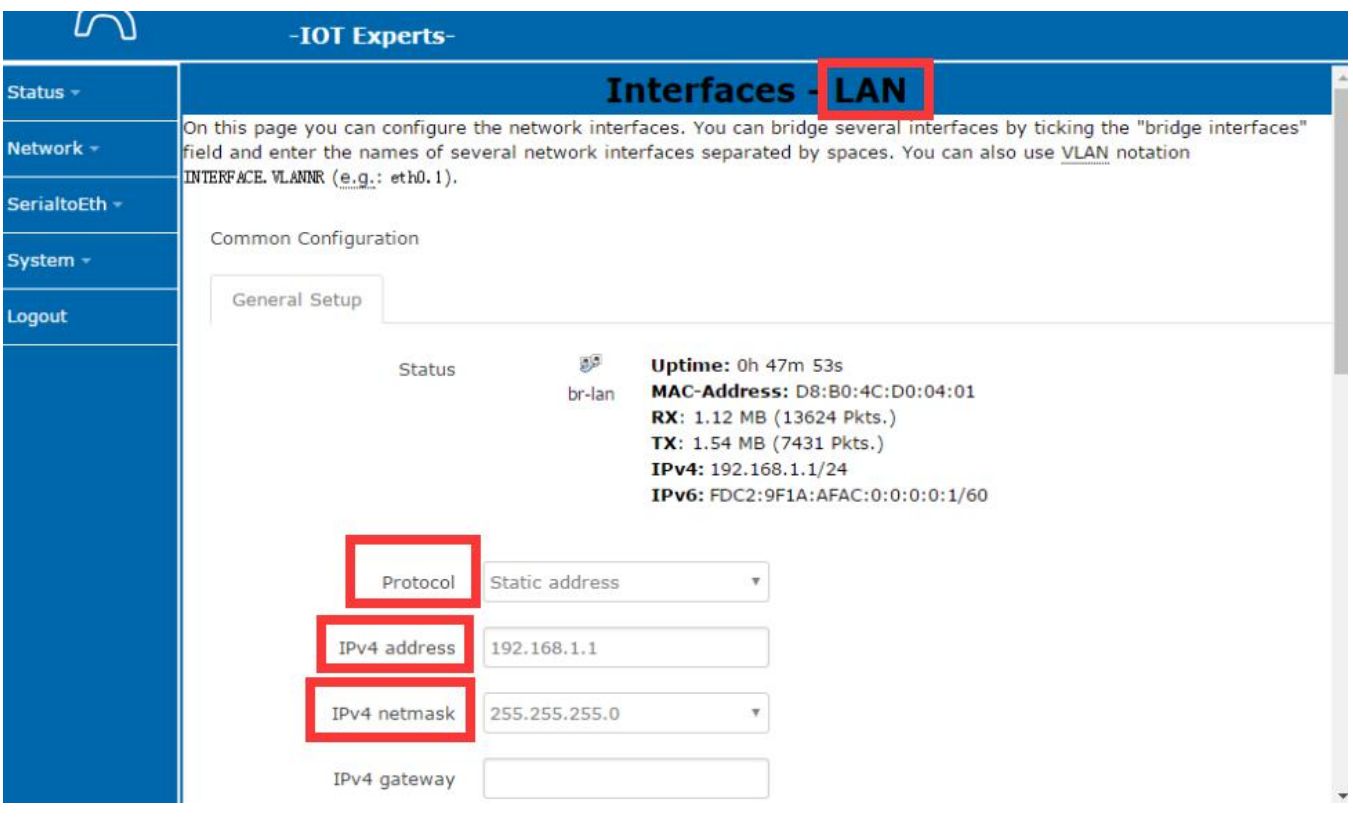

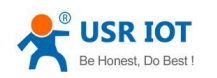

<span id="page-14-0"></span>LAN port is under local area network.

- 4 LAN Ports
- Default static IP 192.168.1.1, subnet mask 255.255.255.0. User can revise this parameters, such as, modify static IP as 192.168.2.1
- LAN port and WAN port is interchangeable

#### **3.2.1.DHCP Function**

DHCP server function of LAN port defaults to be open, all the network device what connected to LAN port can obtain IP address automatically

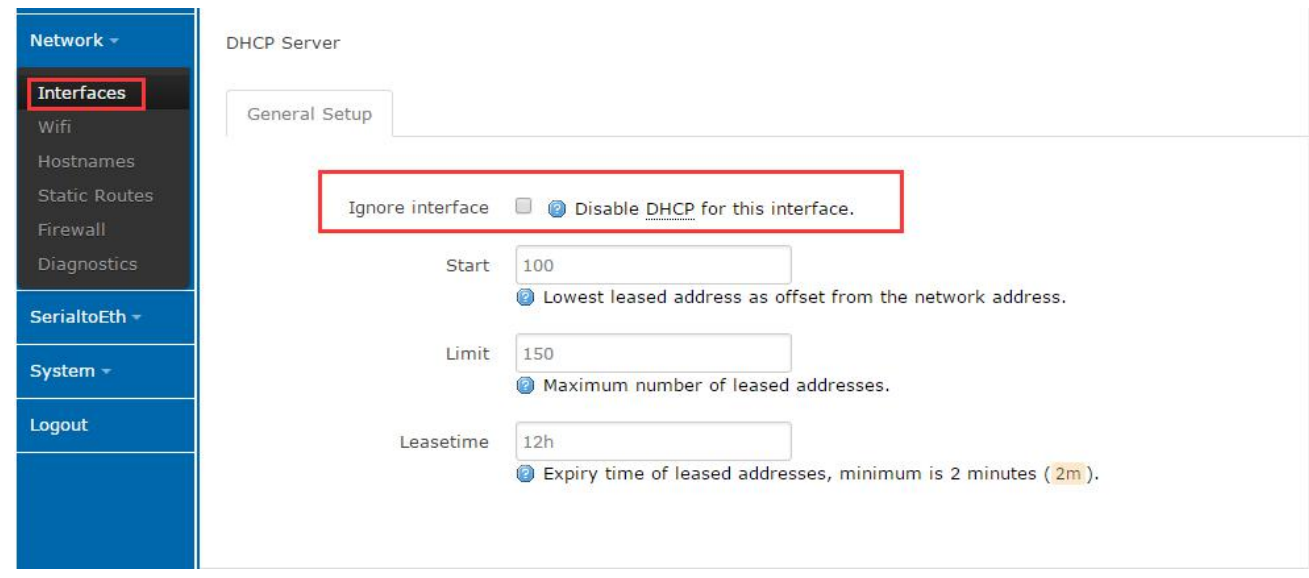

<Noted>

- Start & end address and address lease time of DHCP pool can be adjusted.
- Scope of default DHCP 192.168.1.100 192.168.1.250.
- Default lease time is 12 hours

<span id="page-15-1"></span><span id="page-15-0"></span>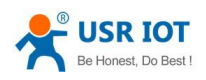

## **3.3.WAN Interface**

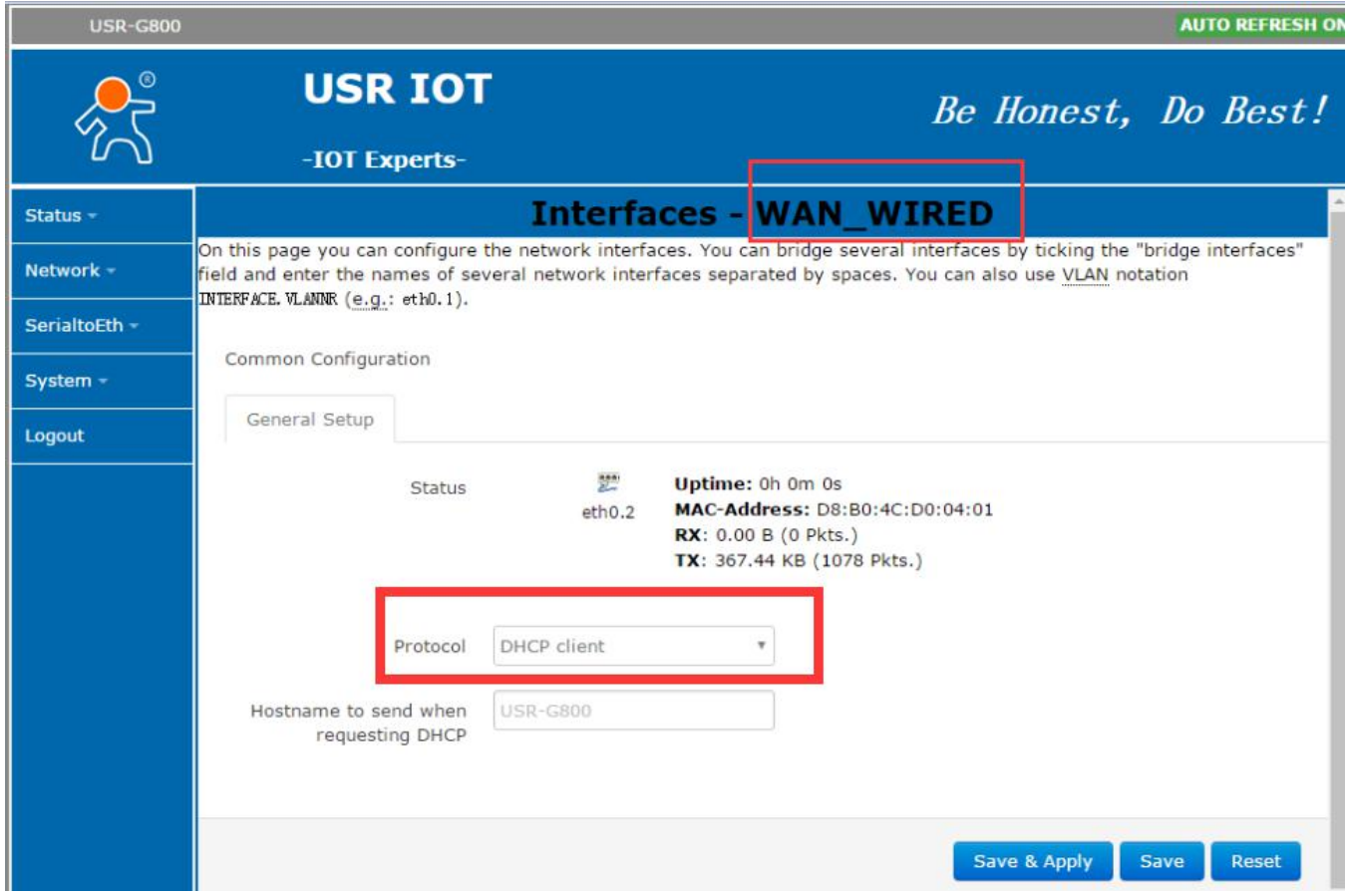

<Note>

- One WAN port
- Support DHCP client and static IP
- The way to obtain default IP is DHCP client

## **3.4. WLAN Network**

It mean Local wireless local area network. Web page as below:

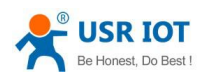

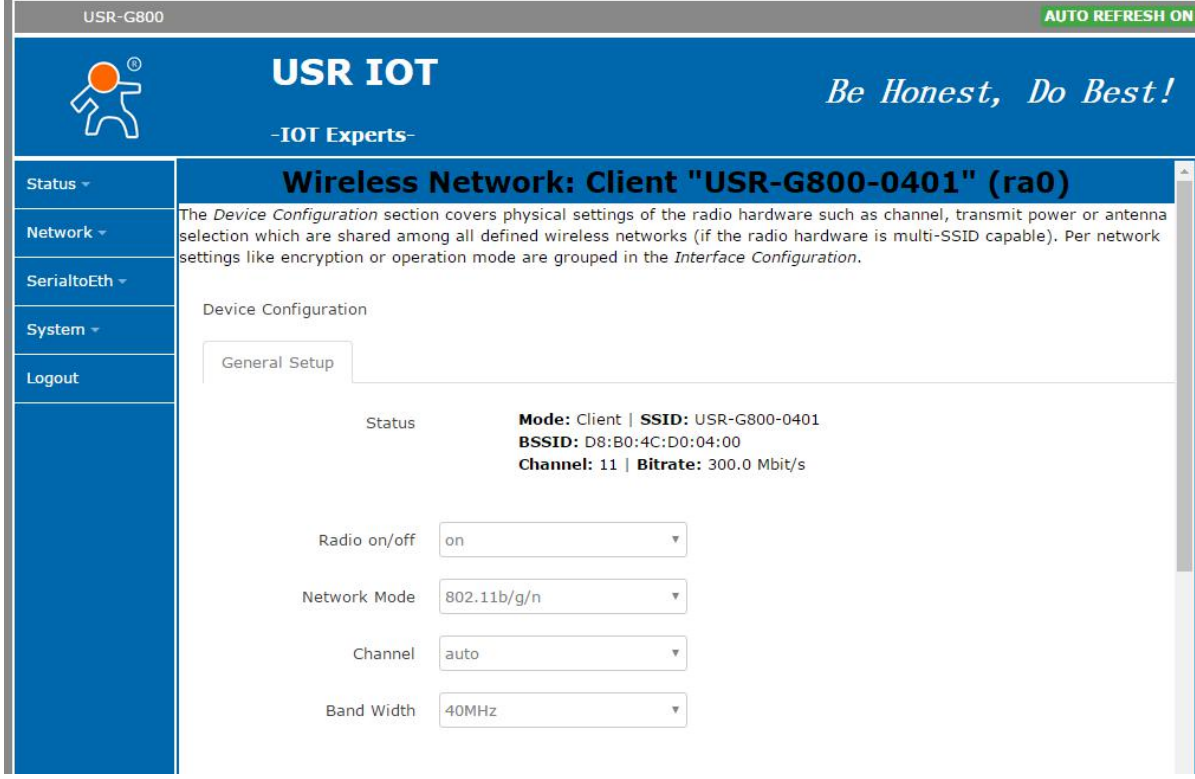

#### Default parameter:

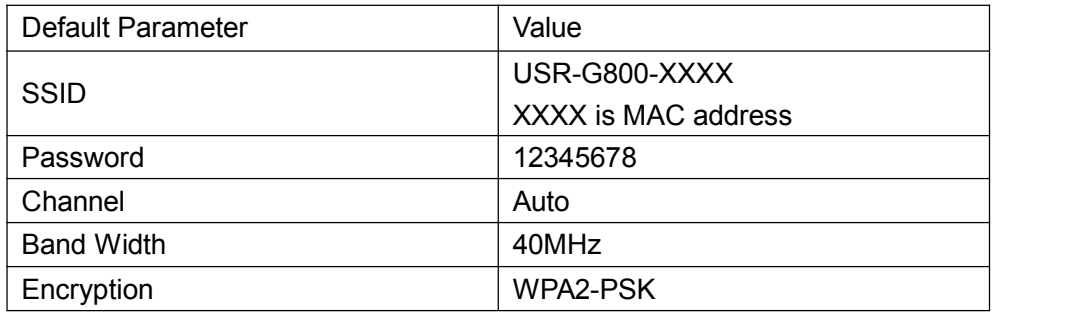

#### Revise SSID in the below position:

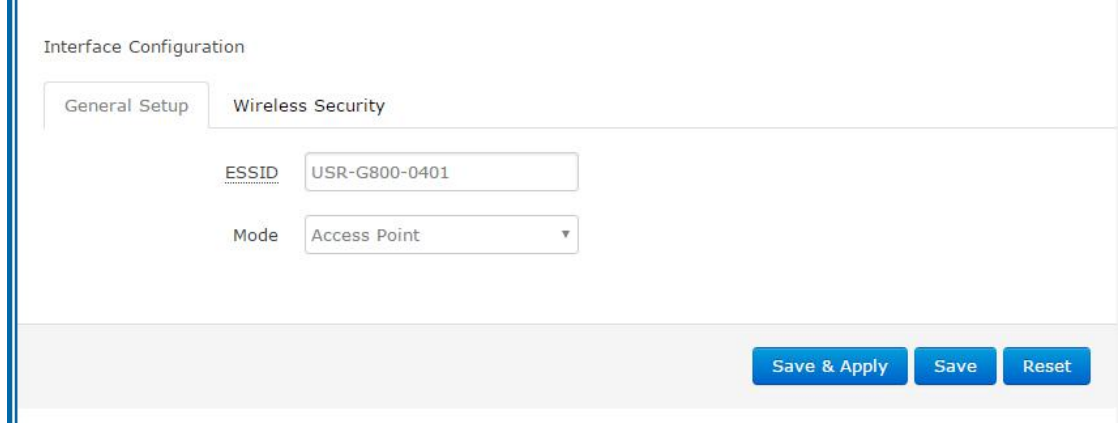

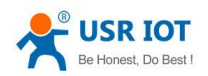

#### <span id="page-17-0"></span>Revise password in the below position,

Interface Configuration

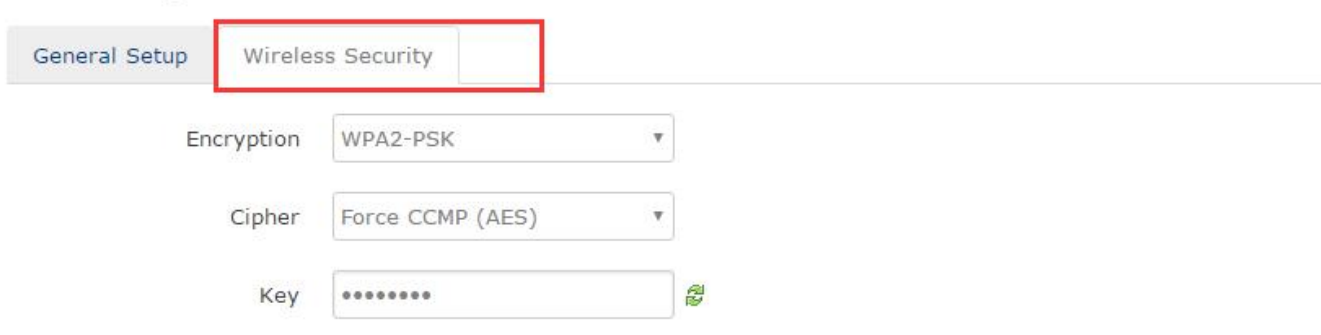

#### To revise the WIFI, wireless speed, channel and band width in here:

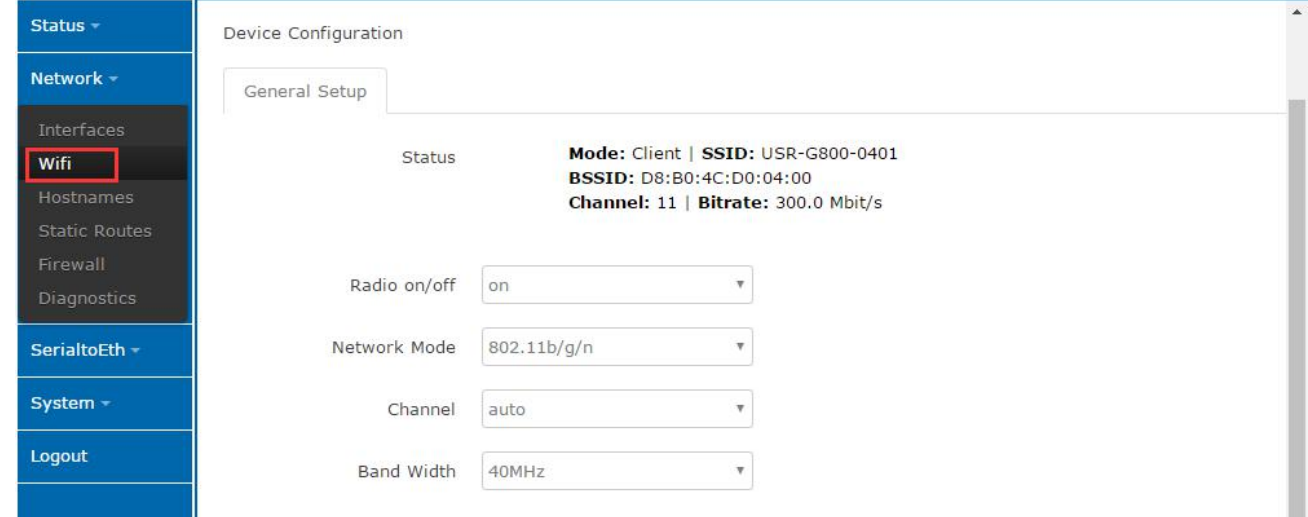

<Note>

- USR-G800-42 as AP, other wireless device can access to its WLAN network
- Work as AP, support max 24 STA connection
- This WLAN port and LAN port is interchangeable
- Coverage area of WIFI is 180M

## **3.5.Serial to Ethernet Function**

USR-G800-42 supports transparent transmission mode, data can be transmitted between serial port and ethernet.

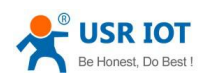

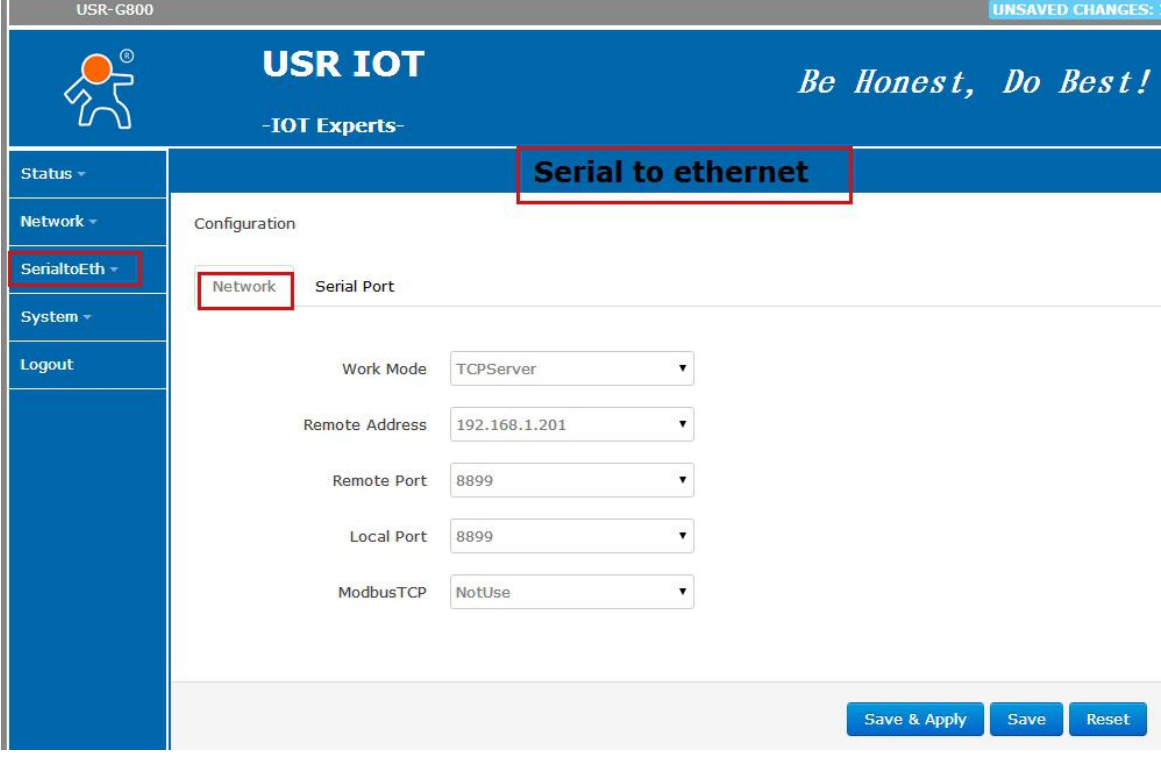

![](_page_18_Picture_117.jpeg)

<Note>

- $\blacksquare$  Four work mode in transparent transmission:
	- TCP Server
	- TCP Client
	- UDP Server
	- UDP Client
- Support Modbus TCP
- Configure band rate, data bit, parity bit and stop bit

![](_page_19_Picture_1.jpeg)

- <span id="page-19-0"></span>■ Band rate: 300~115200bps; Do not support user-defined
- Serial port means RS232 port (TXD, RXD,GND), not support hardware flow control
- Work as TCP server, can connect with max 128 TCP client
- Default packing time: 50ms; Packing length: 1460 bytes; User can not revise them.

### **3.6.Reset Button**

This button is only used for restore factory setting.

- **Press more than 5s and then release it, router will restore factory setting and restart automatically**
- Restart moment, all indicating lights will shine for 1s and then light is off. (Except for indicating light of power and 4G)

## **3.7.Indicating Light**

There are 8 indicating lights in all, meanings as below

![](_page_19_Picture_721.jpeg)

#### <Note>

- No indicating light on the seat of LAN port and WAN port, physical connection of LAN port is indicated by WAN and LAN1-4 indicating lights
- Corresponding WAN/LAN indicating light will twinkle when cable is inserted and the network device on the other side is also working; It will not blink if only inserting the cable
- Power light will blink all the time

<span id="page-20-0"></span>![](_page_20_Picture_0.jpeg)

## **3.8.Firmware Update**

![](_page_20_Picture_155.jpeg)

Image: 选择文件 未选择任何文件

Flash image...

USR-G800-42 support upgrade firmware via Web page, as below:

<Note>

- Upgrade firmware will last 30s-50s, please re-enter web page after 30s
- Retain configuration or not can be selected
- Do not cut off power supply or pull out RJ45 cable when upgrade firmware

<span id="page-21-1"></span><span id="page-21-0"></span>![](_page_21_Picture_0.jpeg)

### **3.9.Host Name Function**

![](_page_21_Picture_251.jpeg)

USR-G800-42 can analyze the user-defined domain name. Such as:

Set host name as "USR", IP address 192.168.0.9. Then mapping relation between host name and IP address can be realized.

Note: This function can only be effective after restarting the router.

## **3.10. Network Diagnosing Function**

![](_page_21_Picture_252.jpeg)

Diagnosing function, including Ping tool, analysis tool and DHS check tool.

- Ping tool, user can ping the specific address directly in the router end.
- Router analysis tool, can obtain the routing path when visit an address
- **DIMIDE 19 DIVIDE** DNS check tool, can analyze the domain name to IP address

![](_page_22_Picture_1.jpeg)

## <span id="page-22-0"></span>**3.11. Host name and Time Zone Setting**

USR-G800-42's default host name is USR-G800; Time zone is Asia/Beijing. User can modify it according to the actual situation.

![](_page_22_Picture_140.jpeg)

## **3.12. NTP Parameter Setting**

USR-G800-42 can make network timing. Default status is enable NTP client. And can set candidate NTP server.

![](_page_22_Picture_141.jpeg)

<span id="page-23-0"></span>![](_page_23_Picture_1.jpeg)

### **3.13. User name and Password**

Default password is root which only used for enter web page, and can be revised by user. But user name can't be revised and configured.

![](_page_23_Picture_203.jpeg)

### **3.14. Reset by webpage**

![](_page_23_Picture_204.jpeg)

Click the button for restore factory setting.

- Download backups, means downloading the concurrent router's parameter configuration files which can be used for backing up parameter setting.
- Upload backups, means backed-up parameter files can be uploaded into router and take effect.

<span id="page-24-2"></span><span id="page-24-1"></span><span id="page-24-0"></span>![](_page_24_Picture_0.jpeg)

### **3.15. Restart**

Click the button to restart the router. Restarting time is same as power up time of router. Router will start completely and successfully after about 30-40 seconds.

![](_page_24_Picture_278.jpeg)

# **4. Setting Method**

#### **4.1. Web page Configuration**

Connect USR-G800-42 with PC by LAN port or WLAN (WIFI), and then enter web page to configure. Please refer to following default parameter:

![](_page_24_Picture_279.jpeg)

Step1, PC access to router's network. Search wireless network on PC and join USR-G800-XXXX Step2, Enter **<http://192.168.1.1>** after wireless connection.

Step3, Will show web page of USR-G800-42 on PC. Change Chinese to English

![](_page_25_Picture_0.jpeg)

<span id="page-25-0"></span>![](_page_25_Picture_84.jpeg)

## **4.2. Web page Introduction**

#### ■ Status Page

It mainly shows device name, firmware version, firewall, router table and current running state.

![](_page_25_Picture_85.jpeg)

![](_page_26_Picture_0.jpeg)

Network interface page:

User can configure LAN port, WAN port, WIFI parameter and DHCP/DNS on thispage.

![](_page_26_Picture_121.jpeg)

#### ■ Serial to Web page

It used for setting parameter of Serial -Ethernet, including work mode, local port, remote port and IP

![](_page_26_Picture_122.jpeg)

![](_page_27_Picture_0.jpeg)

#### <span id="page-27-0"></span>System Page

User can configure password, NTP time, firmware updated and restart.

![](_page_27_Picture_91.jpeg)

### **4.3.Setup Software**

Download setup software from the below link: **<http://www.usriot.com/usr-g800-setup-software/>**

![](_page_28_Picture_0.jpeg)

![](_page_28_Picture_165.jpeg)

Setting step is as below:

- Double click to open software. Note: PC must be placed under LAN port.
- Click SSH connection, "Connecting..." will be hinted, "Connected" will be hinted for successful connection.
- Click "Show" button, if reading successfully, corresponding data will be updated in the left side and "OK" will be hinted in the right side

![](_page_29_Picture_0.jpeg)

![](_page_29_Picture_200.jpeg)

Please configure parameter according to your own need, for example, default host name can be revised to "USR" such as:

![](_page_29_Picture_201.jpeg)

- Parameter setting takes effect. Please restart router to ensure configuration completely be in operation. ( User can also input "reboot" in send box to realize long-distance restart).
- **Upgrade firmware. Please click the button "update" in the top right corner to update new firmware.**
- Firmware is stored under "Root Directory/Firmware"

Details as below:

![](_page_30_Picture_0.jpeg)

![](_page_30_Picture_3.jpeg)

Export and Import for parameter configuration files.

Export and Import configuration files are under "Root Directory/etc/config"

![](_page_30_Picture_99.jpeg)

![](_page_31_Picture_0.jpeg)

<span id="page-31-0"></span>![](_page_31_Picture_1.jpeg)

# **5. Contact**

![](_page_31_Picture_390.jpeg)

## **6. Disclaimer**

This file never granted any permission of intellectual property right, and never expressed or hinted, or banned to post or other modes to grant any intellectual property right permission. Our company will not bear any other responsibility beyond the obligation of our products' selling provisions and conditional declarations. Meanwhile, our company will not make any expressed or hinted guarantee for this product's selling and/or using, including for this product's specific utilization applicability, marketability or for any patent right, version right or other intellectual property right's tort liability. The company may make changes for product specification and product description at any time without prior notice.

# **7. Update**

- 2015-10-27 V1.01 Version released
- 2016-01-12 V1.0.2 version add the description of detailed function
- 2016-03-22 V1.0.3 version add size picture
- 2016-06-21 V1.0.5 version modify DHCP description